Classroom / Envio de trabalhos em Google Docs

 $\mathcal{L}_\text{max}$  , and the contract of the contract of the contract of the contract of the contract of the contract of the contract of the contract of the contract of the contract of the contract of the contract of the contr

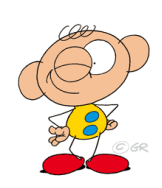

Recebeste uma tarefa – ficha de trabalho do teu professor feita em Google Docs. Isto significa que podes escrever diretamente nela e depois enviá-la.

Vamos ver como se faz:

1º passo: Abrir a classroom.

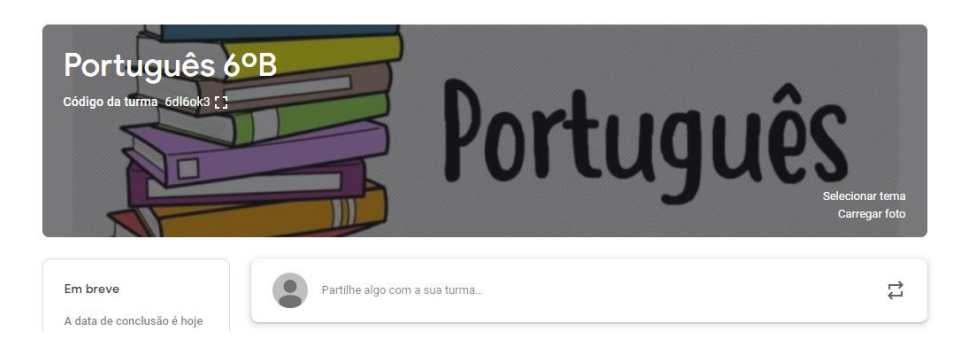

2º passo: Clicar na barra superior em TRABALHOS DA TURMA.

3º passo: Selecionar a tarefa. Clica sobre a ficha que vai abrir no

## Google Docs

Ex: Ficha de trabalho sobre Verbos

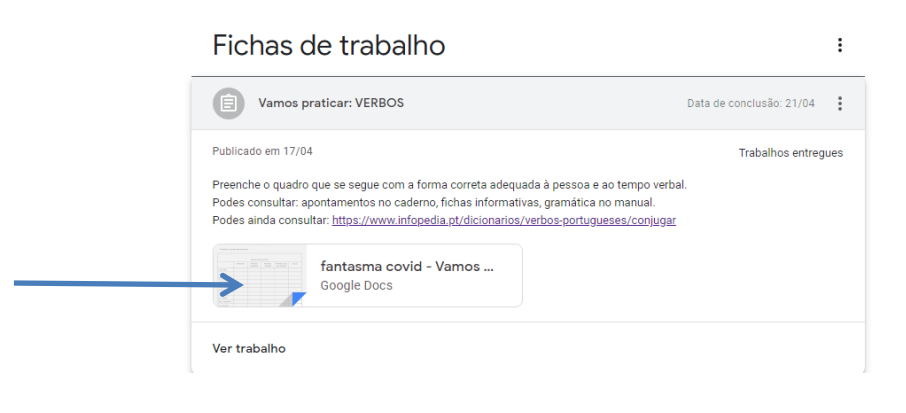

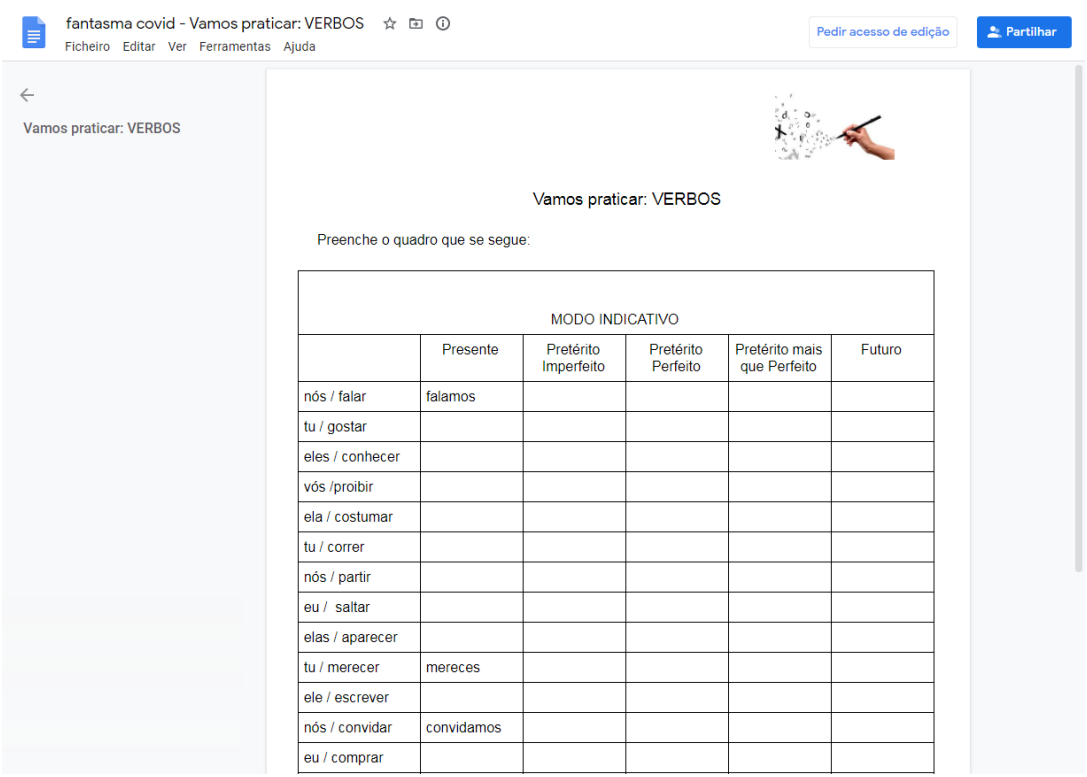

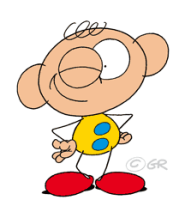

Realizas a ficha, escrevendo diretamente nela. Se não quiseres ou não puderes realizá-la de uma só vez podes fechar o separador. A informação ficará gravada. Mais tarde poderás voltar a abrir o documento e continuar o seu preenchimento.

A ficha / tarefa está concluída. O que fazer:

N

## 4º passo: Com a ficha aberta clicas em entregar.

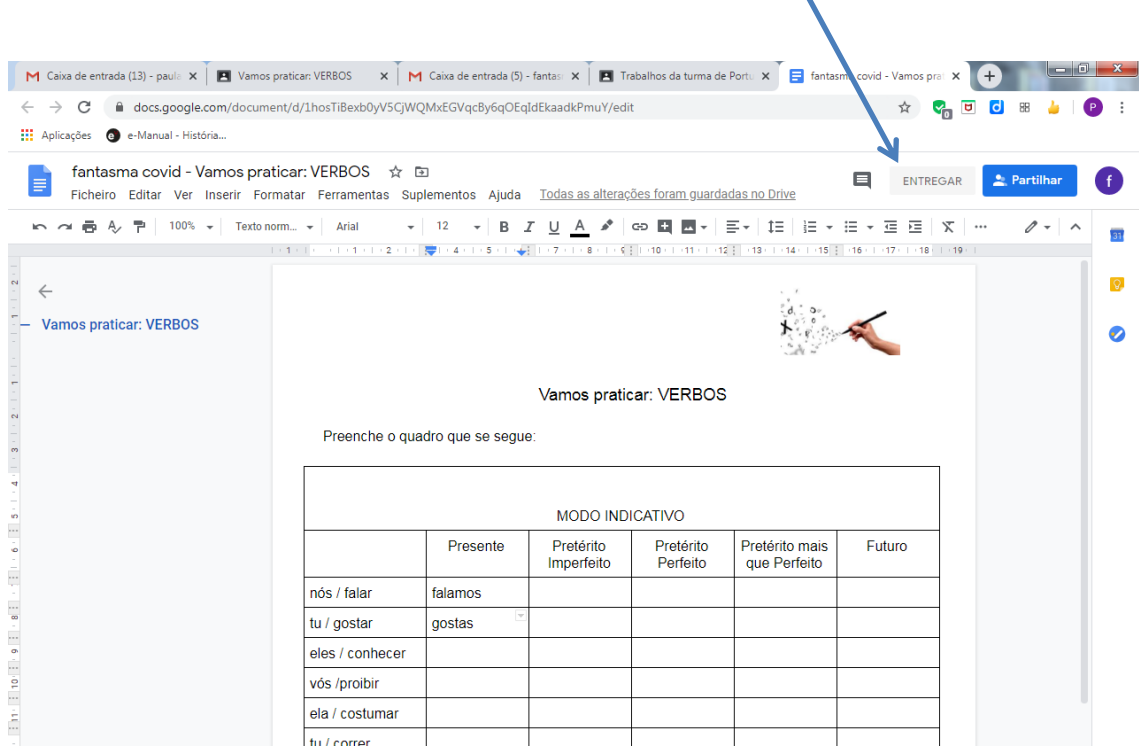

De seguida vai abrir novamente o separador da instrução da tarefa. Fechas esse separador e o do Word, em Google Docs.

5º passo: No separador TRABALHOS DA TURMA clicas na tarefa que fizeste e depois clicas em VER TRABALHO.

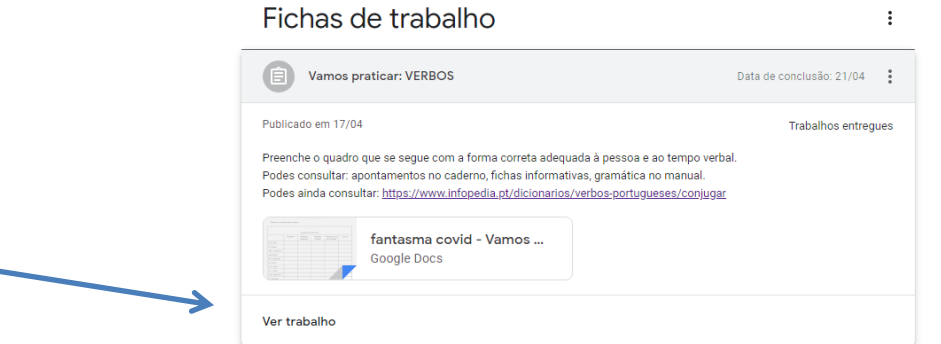

6º passo: Clicamos no lado direito em ENTREGAR e voltas a confirmar.

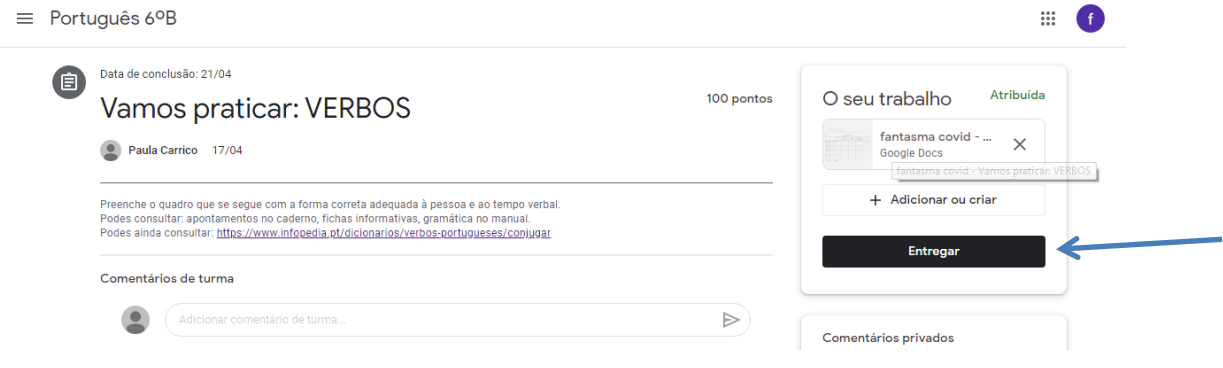

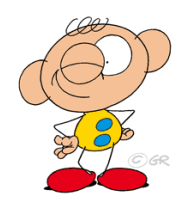

O teu trabalho foi entregue. Agora é só esperar pelo feedback do professor.